# CST 282 VRD (Voltage Reducing Device) Software Instructions

### Prepping your USB Flash Drive

- 1. Download the VRD software from the Miller. Software updates can be found at Millerwelds.com under the "Support" Tab.
- 2. Insert USB Flash Drive into your computer. This memory stick will need to have no files saved on it.
- 3. Verify that the USB Flash Drive is formatted to a supported format (refer to Appendix A at the end of this document for assistance). If the USB Flash Drive is not formatted FAT or FAT32, you must format the drive before continuing (refer to Appendix B at the end of this document for assistance)
- 4. Move the file to the USB Flash Drive making sure it's in the root directory (i.e. not in a folder)

## Using USB Flash Drive with VRD software to control the CST 282 VRD feature

### **Refer to CST 282 Owner's Manual for equipment safety precautions**

Machine must be powered off.

- 1 VRD Indicator
- 2 AMP Display
- 3 Amperage Adjust

Step 1. Insert flash drive into the USB port on rear panel.

Step 2. Power unit ON.

Step 3. VRD indicator will flash with either ON or OFF being displayed on the AMP display.

Step 4. Use the Amperage Adjust buttons to select ON (low OCV ON) or OFF (low OCV OFF).

Step 5. Turn unit OFF and remove flash drive from rear panel USB port.

VRD Δ  $\bigcirc$  Exx10  $\bigcirc$  street  $\bigcirc$  Exx18 O LIFT-ARC™ () SOFT SMAW (STICK) GTAW (TIG)

The VRD feature is now configured for use.

#### Appendix A: Verifying USB Flash Drive format

- 1. Open "My Computer" and locate your USB Flash Drive in the list of devices
- 2. Select your USB Flash Drive by single clicking on it
- 3. Right click and select "Properties"

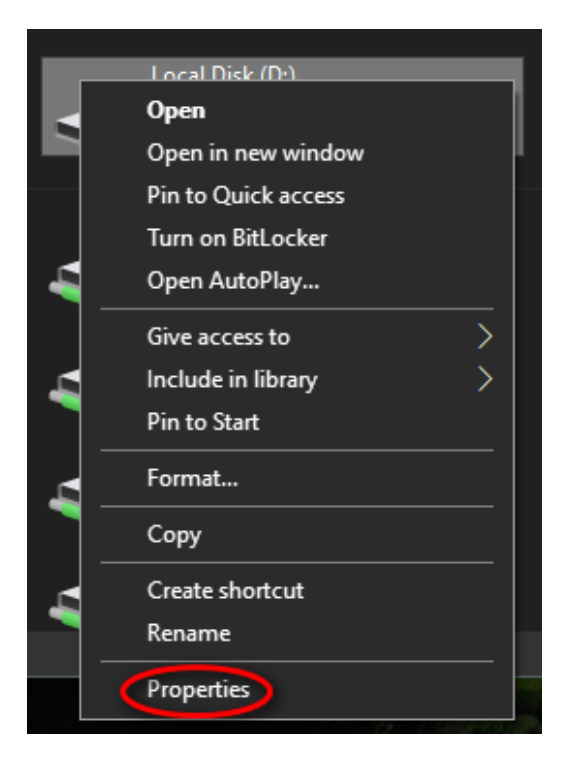

4. In the properties window pop up the "File System" type will be listed. This should read "FAT" or "FAT32"

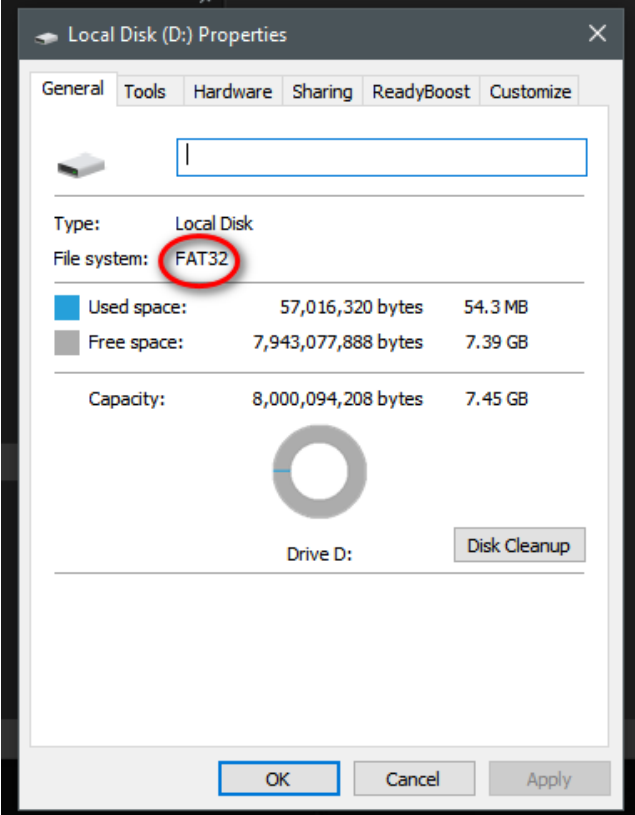

#### Appendix B: Formatting a USB Flash Drive

1. Formatting will delete any data on the USB Flash Drive. Therefore, any data on the USB Flash Drive that you wish to keep should be copied to the computer.

- 2. Next, open "My Computer" and locate your USB Flash Drive in the list of devices
- 3. Select your USB Flash Drive by single clicking on it
- 4. Right click and select "Format"

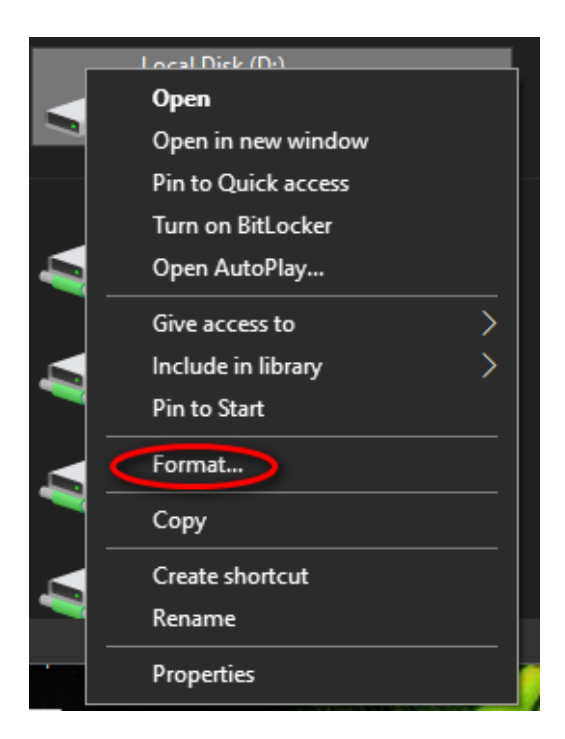

5. A format configuration menu will pop up. In the "File System" drop down select either "FAT" or "FAT32". Make sure the "Quick Format" box is checked, and click the "Start" button to begin the process.

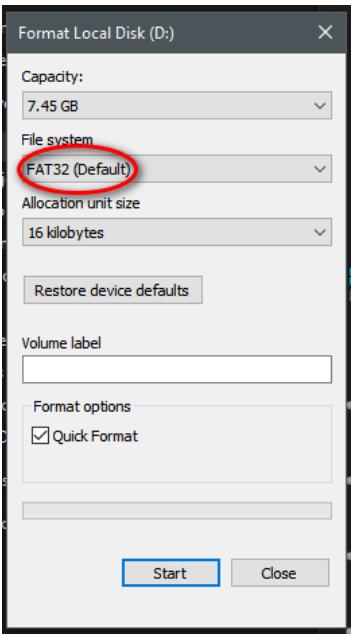

6. A warning will pop up indicating that all data will be erased during the format. Make sure all necessary data saved to the computer. Click "OK" and the format process will begin

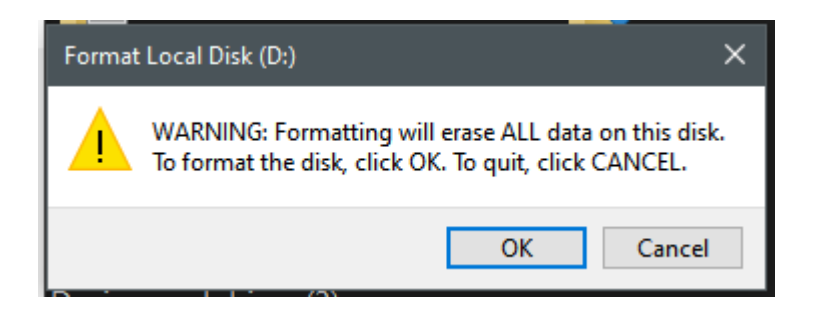

7. A window will pop up and inform you when the format is complete. Click "OK" on the pop up, then click "Close" on the format configuration menu. The USB Flash Drive is now properly formatted and ready to receive the system update files.

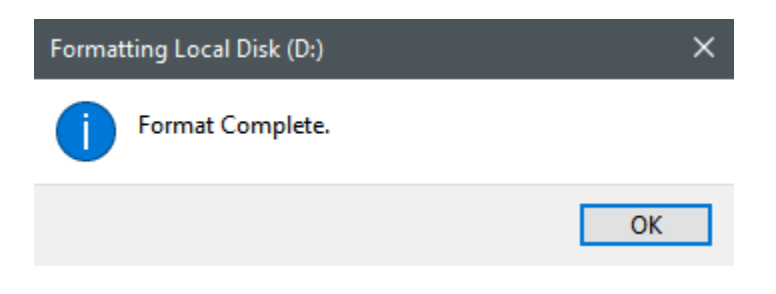